## ジャパンナレッジ Lib の学認利用方法

## ①「ログインする」をクリック

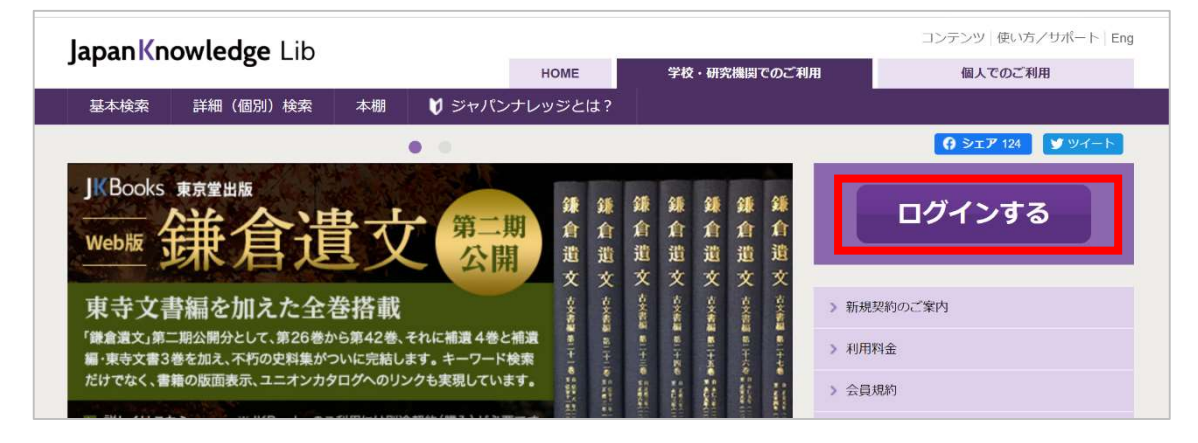

②「学術認証(シボレス)でのご利用はこちら」をクリック

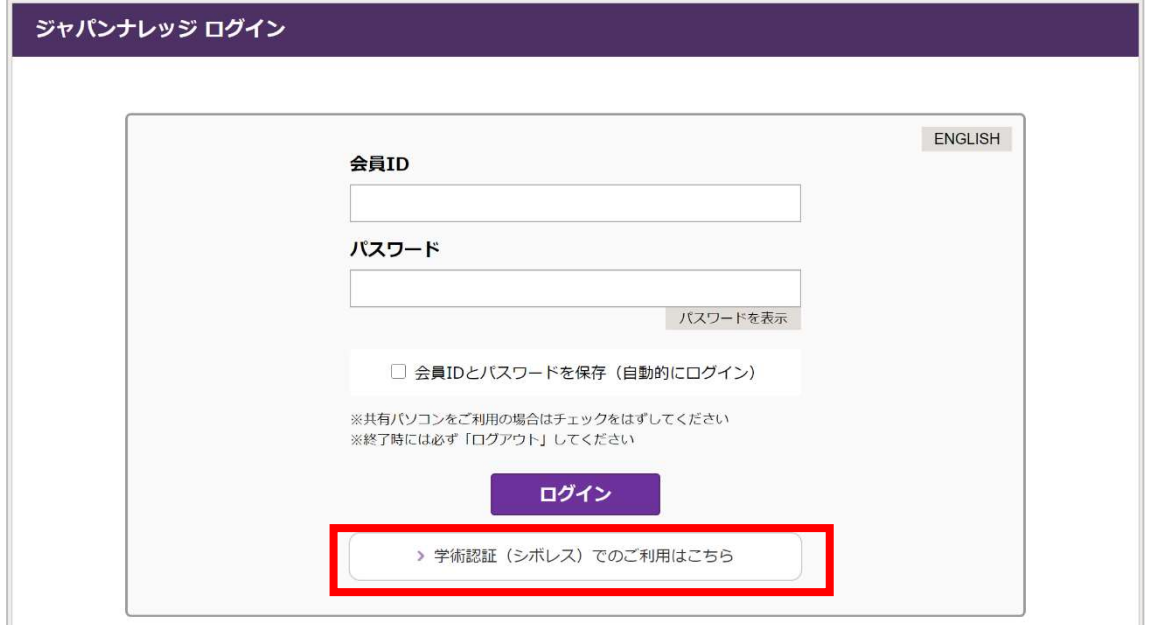

## ③下向き矢印をクリック

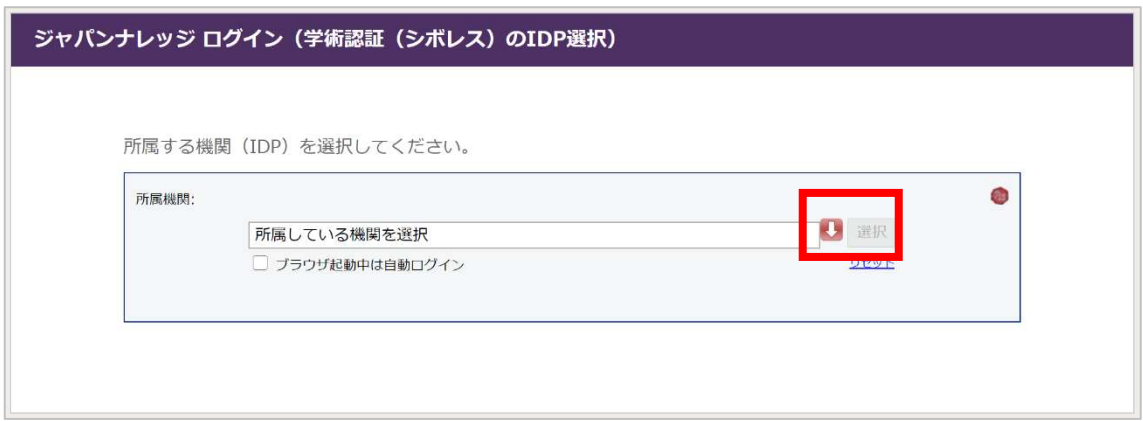

④「東京学芸大学」を選択

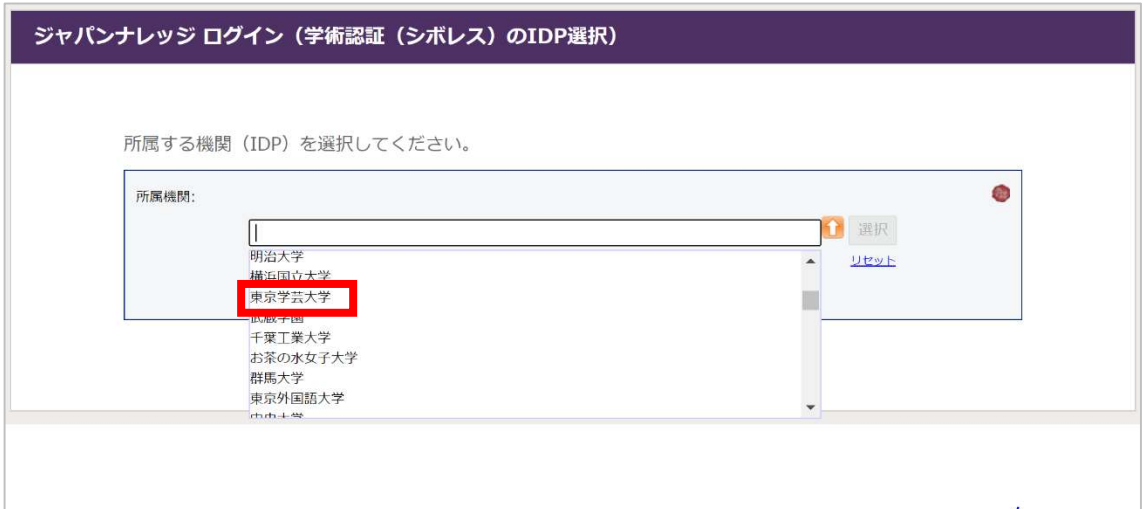

⑤学芸ポータルで認証を行う

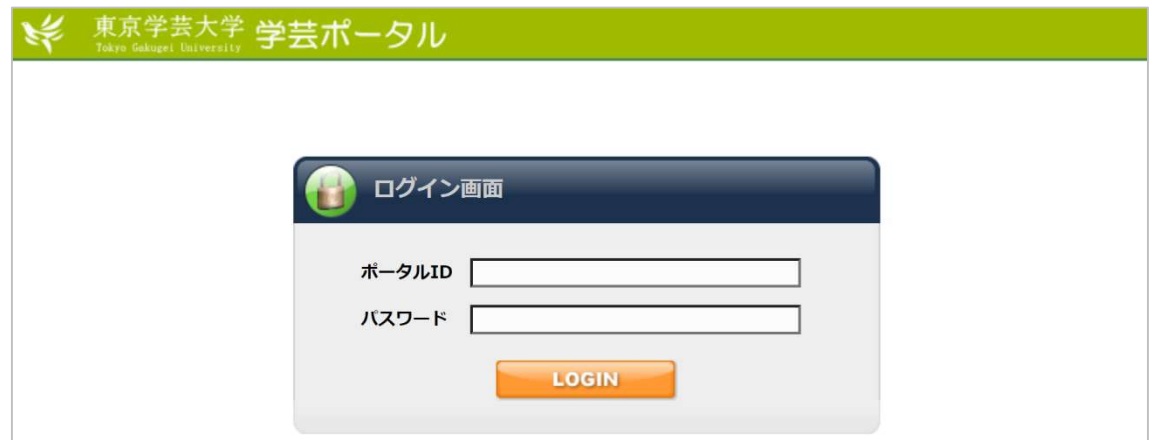

⑥ジャパンナレッジの検索画面で右上に「東京学芸大学様」と表示されれば認証成功

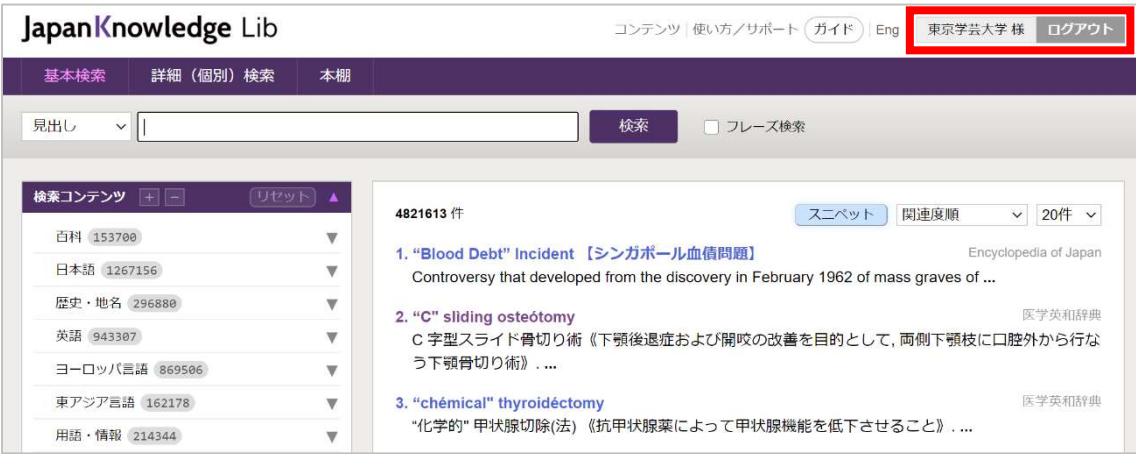

※利用終了後は、必ず「ログアウト」をお願いします。